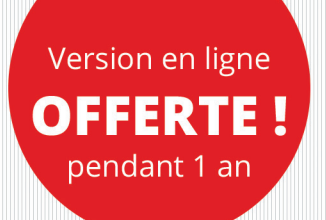

# **Analysez efficacement vos données**

## à l'aide des tableaux croisés dynamiques d'Excel (versions 2019 et Office 365)

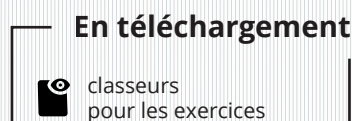

Pierre RIGOLLET

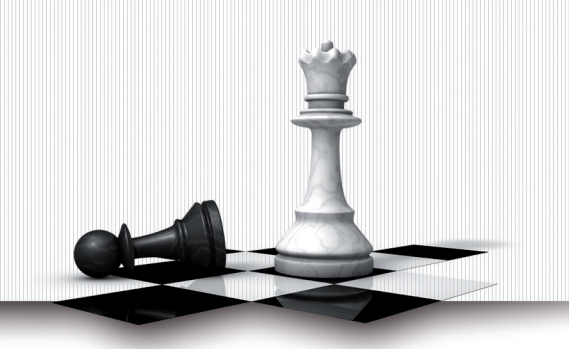

Solutions Business

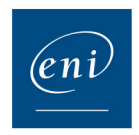

#### Chapitre 1 Introduction

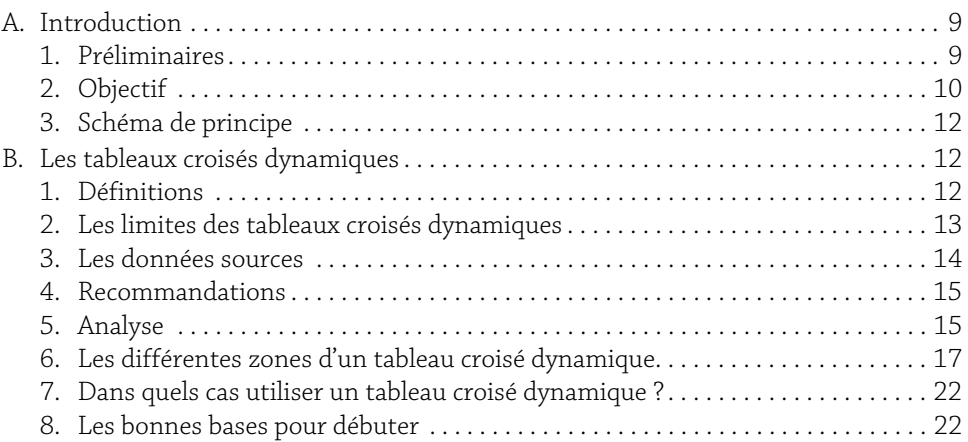

1

#### Chapitre 2

#### Concevoir des synthèses simples

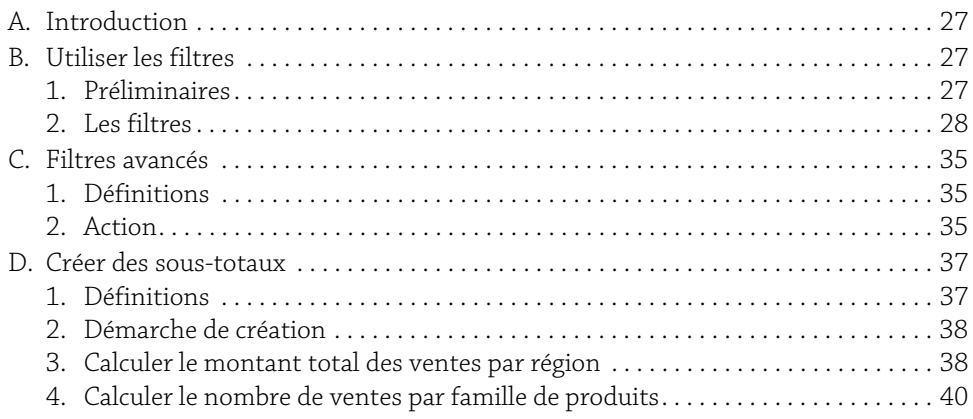

### **Analysez efficacement vos données** 2 à l'aide des tableaux croisés dynamiques d'Excel

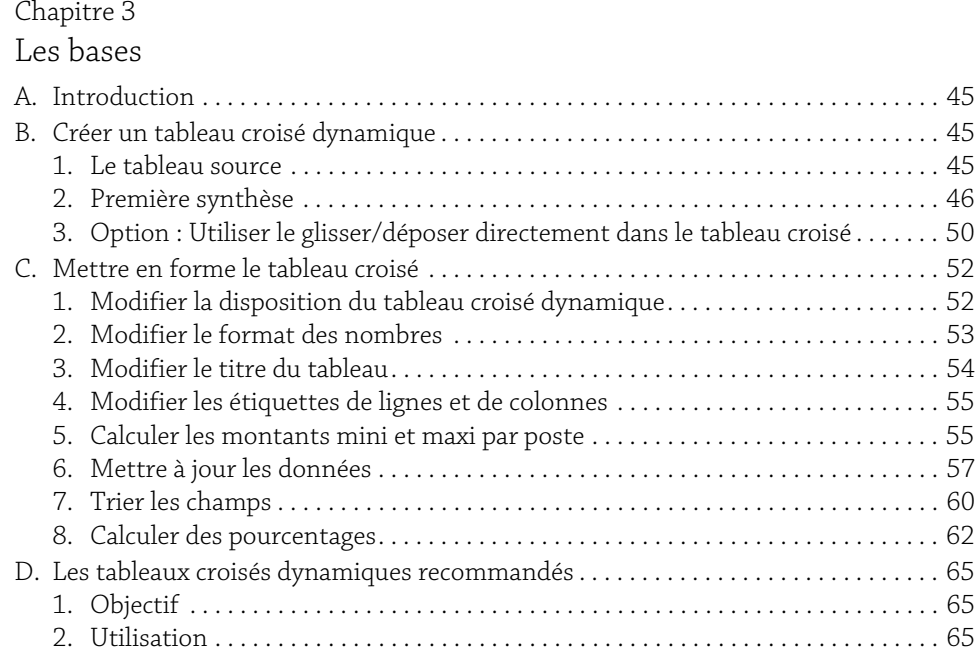

#### Chapitre 4

#### Aller plus loin dans l'analyse

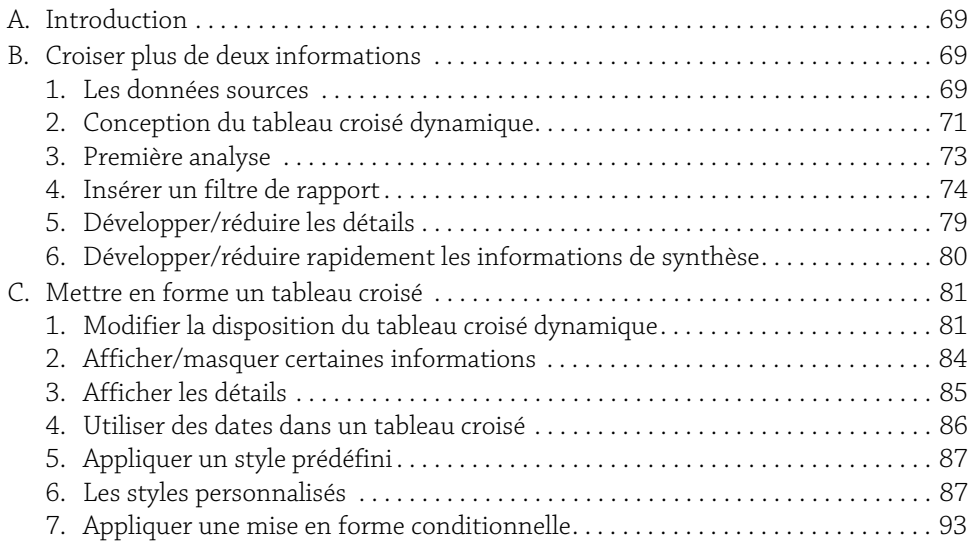

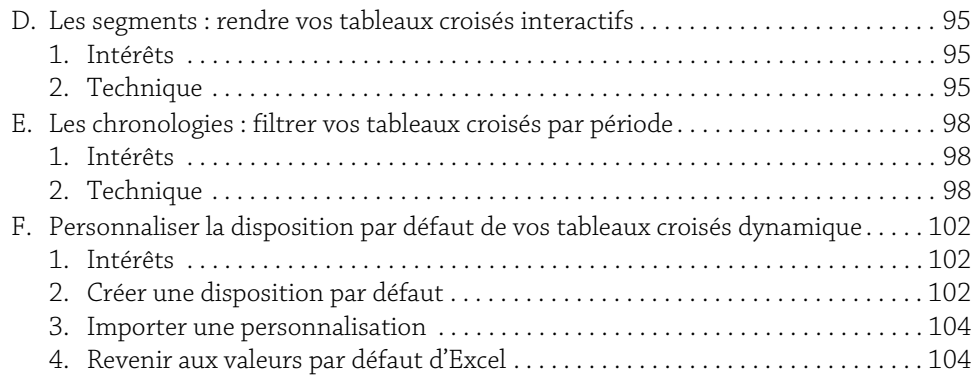

#### Chapitre 5

#### Fonctionnalités avancées

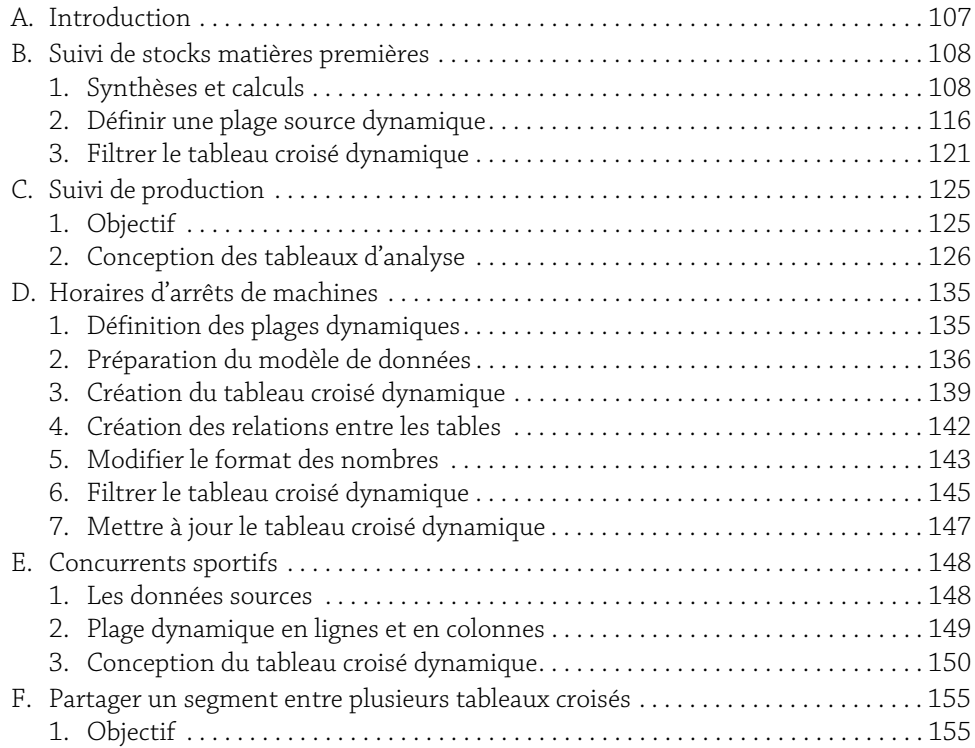

### **Analysez efficacement vos données**<br>à l'aide des tableaux croisés dynamiques d'Excel

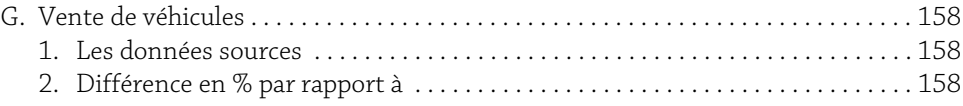

#### Chapitre 6

#### Calculs, fonctions et filtres avancés

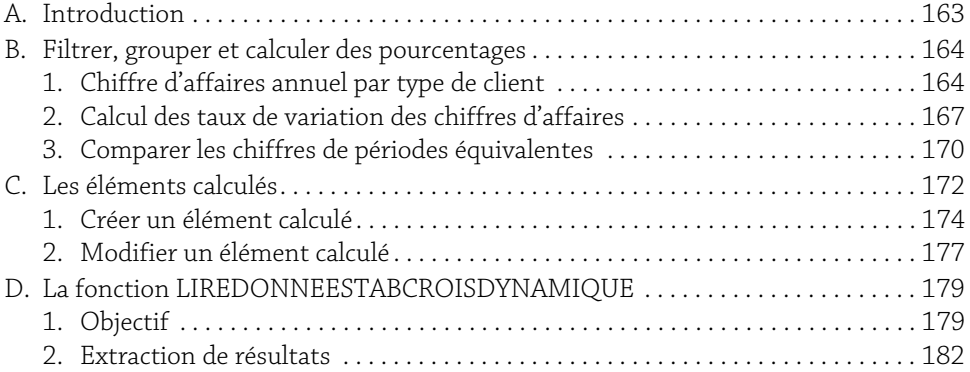

#### Chapitre 7

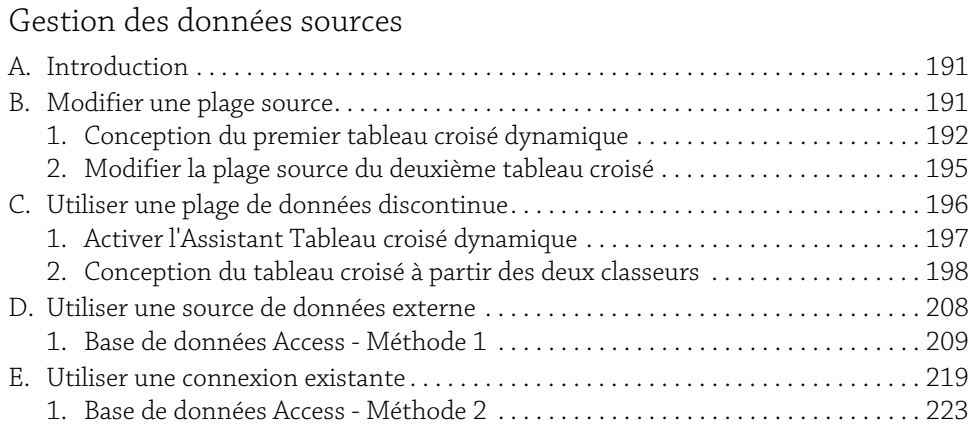

#### Chapitre 8 Concevoir des graphiques

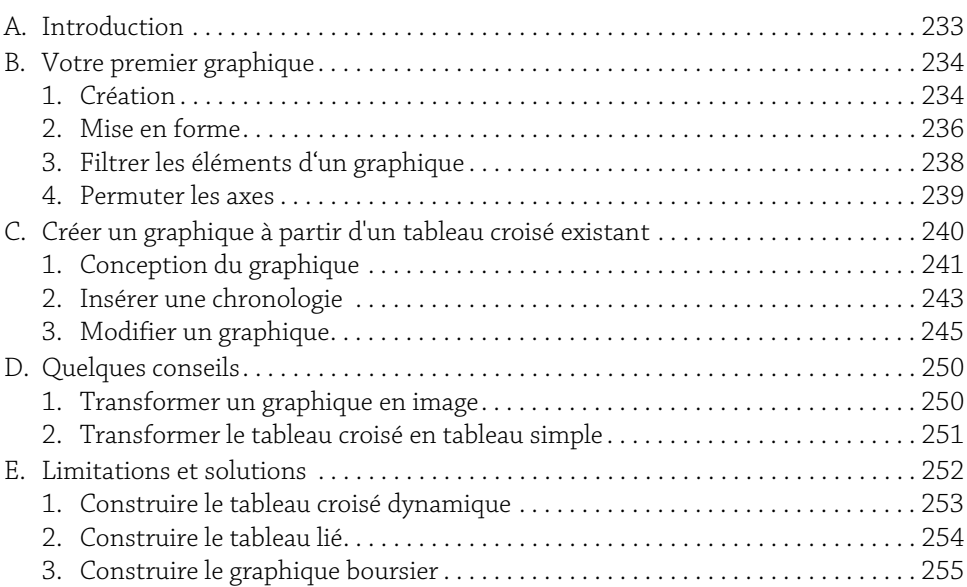

#### Chapitre 9

#### Synthèse - Trucs et astuces

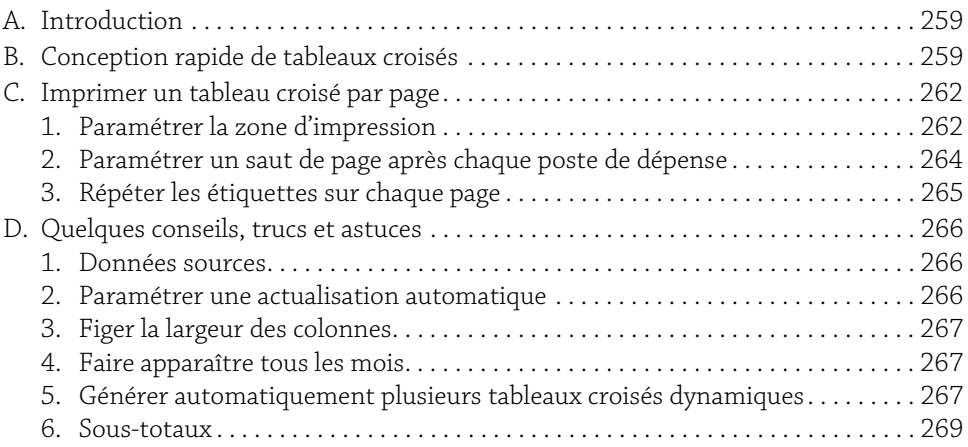

### **Analysez efficacement vos données** 6 à l'aide des tableaux croisés dynamiques d'Excel

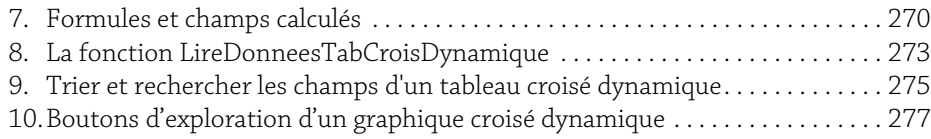

#### Chapitre 10

#### Tableaux croisés et VBA

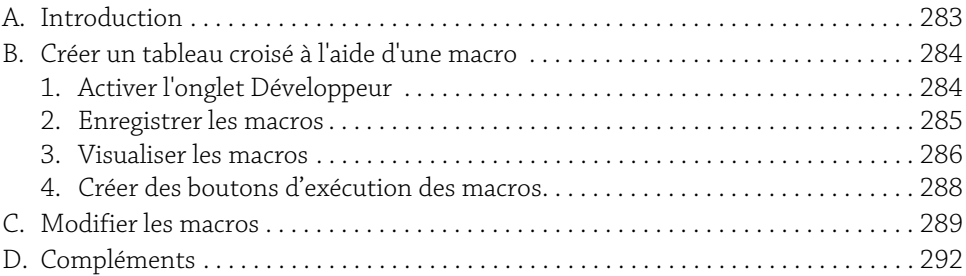

#### Chapitre 11

#### Power Pivot

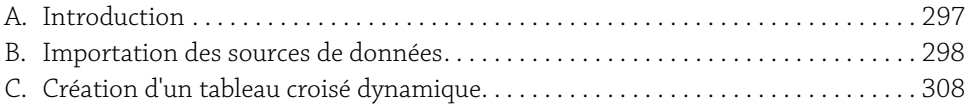

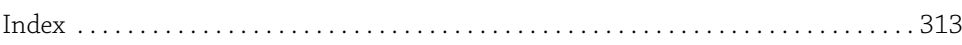

### **Chapitre 5 : Fonctionnalités avancées Analysez efficacement vos données** A. Introduction

Maintenant que vous êtes familiarisé avec les techniques de conception des tableaux croisés dynamiques, nous allons approfondir ces connaissances. Le présent chapitre va vous permettre de mettre en pratique les techniques avancées ; afin de disposer de cas concrets et variés, nous allons utiliser cinq fichiers sources :

- y SuiviStocks.xlsx avec lequel vous allez construire des statistiques sur les stocks de matières premières par numéro de lots.
- y GestionProduction.xlsx qui recense les données de production d'un site de fabrication de tartes.
- y HorairesArretsMachines.xlsx qui inventorie les heures d'arrêts de machines-outils dans une société industrielle.
- y Concurrents.xlsx : qui répertorie des sportifs participant régulièrement à des courses nationales.
- ▶ VentesVehicules.xlsx : ventes de véhicules dans différentes agences.

Ces cinq tableaux vont vous permettre de concevoir des tableaux croisés dynamiques variés.

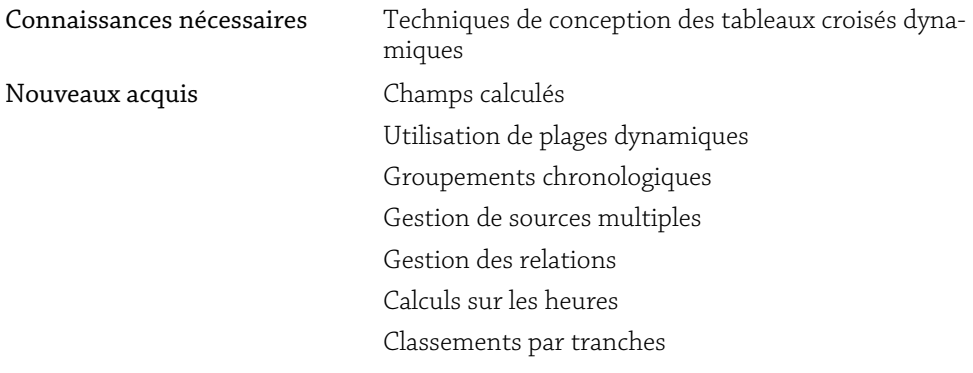

### **Analysez efficacement vos données**<br>
a l'aide des tableaux croisés dynamiques d'Excel

Nouveaux acquis Connexions de rapport Pourcentages par rapport à Partager des segments

#### B. Suivi de stocks matières premières

#### 1. Synthèses et calculs

b Ouvrez le fichier SuiviStocks.xlsx.

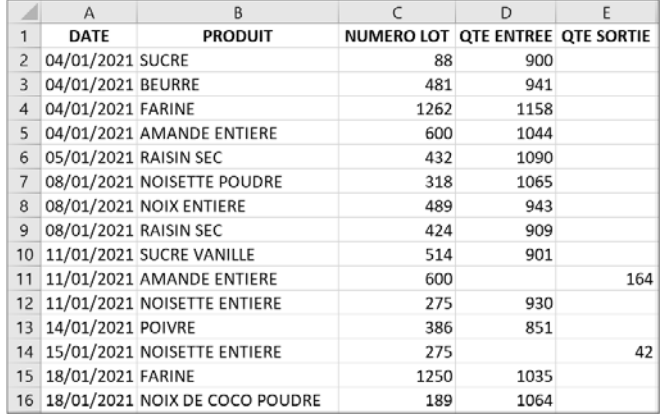

La feuille SuiviStock de ce classeur enregistre tous les mouvements de stocks (en kg) relatifs aux matières premières utilisées dans une usine agroalimentaire.

La gestion des stocks est à effectuer par matière première avec un sous-détail par numéro de lots.

#### a. Total des entrées-sorties par matière et numéro de lot

 $\triangle$  À partir de la feuille SuiviStock, concevez le tableau croisé en vous basant sur le volet Champs de tableau croisé dynamique présentée ci-après.

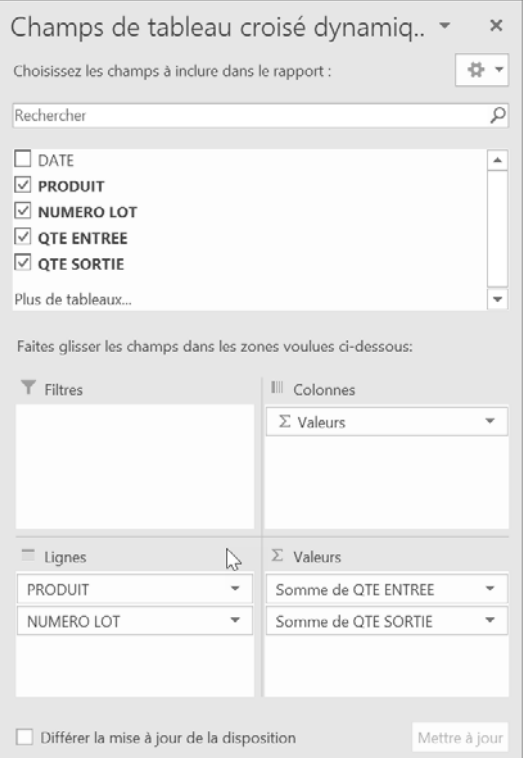

Le tableau présente les mouvements de stock par produit, puis détaillés par lot.

Modifiez les étiquettes de colonne A, B, C en PRODUITS - Lots N°, QTE ENTREE TOTALE, QTE SORTIE TOTALE.

### **Analysez efficacement vos données**<br>a l'aide des tableaux croisés dynamiques d'Excel

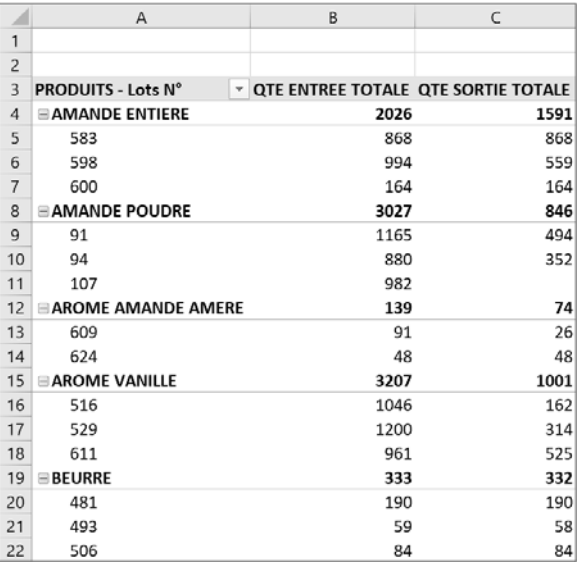

Les premières lignes du tableau inséré sont représentées ci-après :

Le total général indique les poids totaux de matières premières entrées et sorties. Ceci n'est pas significatif car nous additionnons des poids de produits différents.

b Réalisez un clic droit dans le tableau croisé puis cliquez sur l'option Options du tableau croisé dynamique ; dans l'onglet Totaux et filtres, décochez l'option Afficher les totaux des colonnes.

Une première analyse rapide nous montre que certains lots ont été entièrement consommés. L'intérêt est donc maintenant de ne conserver que les lots dont la quantité en stock n'est pas nulle.

La quantité en stock de chaque lot peut être calculée de la manière suivante : Quantité entrée totale - Quantité sortie totale.

Excel nous permet d'intégrer des formules dans nos tableaux croisés dynamiques, les calculs ainsi insérés portent le nom de Champ calculé.

#### b. Insérer un champ calculé

- b Cliquez dans le tableau croisé.
- b Dans l'onglet Outils de tableau croisé dynamique Analyse, groupe Calculs, cliquez sur le bouton Champs, éléments et jeux, puis cliquez sur l'option Champ calculé.

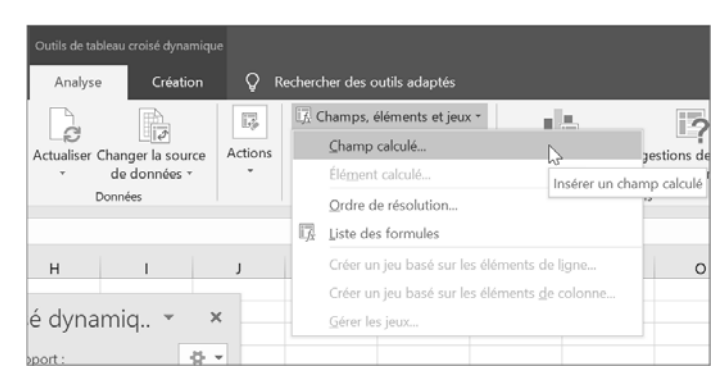

Excel ouvre la boîte de dialogue Insertion d'un champ calculé :

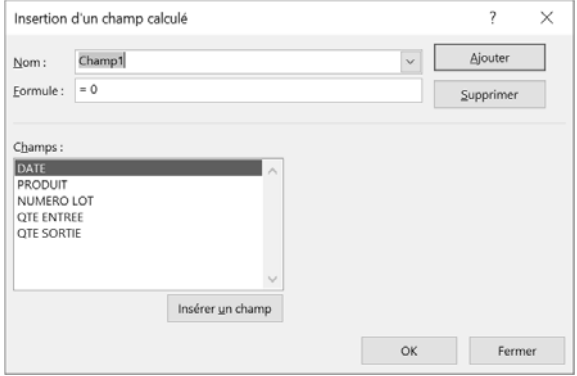

b Saisissez le nom du champ puis la formule de calcul, en vous référant à l'écran qui suit :

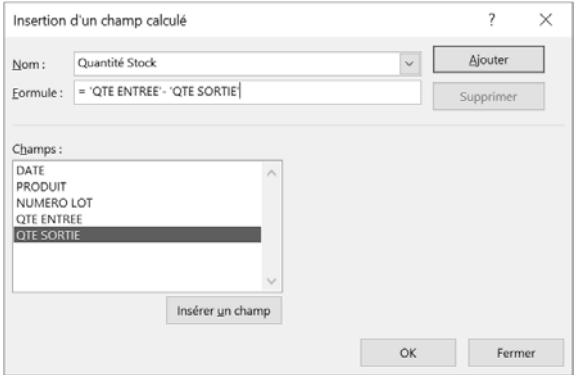

Pour insérer les champs QTE ENTREE et QTE SORTIE dans la zone Formule, vous pouvez double cliquer sur le nom du champ dans la liste des champs.

### **Analysez efficacement vos données**<br>
a l'aide des tableaux croisés dynamiques d'Excel

<sup>8</sup> Cliquez sur le bouton Ajouter puis validez par OK.

Le champ calculé Quantité Stock a été rajouté dans la liste des champs, le volet intègre maintenant la quantité en stock dans la zone ∑ Valeurs.

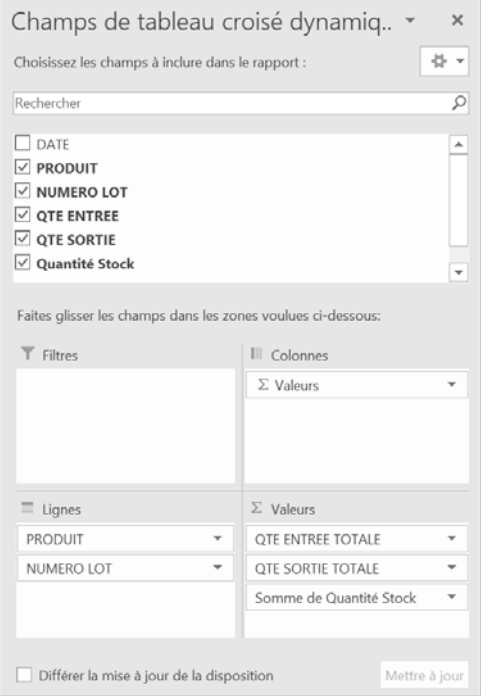

b Modifiez l'étiquette de la nouvelle colonne : nommez-la QTE EN STOCK.

Le tableau croisé dynamique affiche la quantité en stock par matière et pour chaque lot.

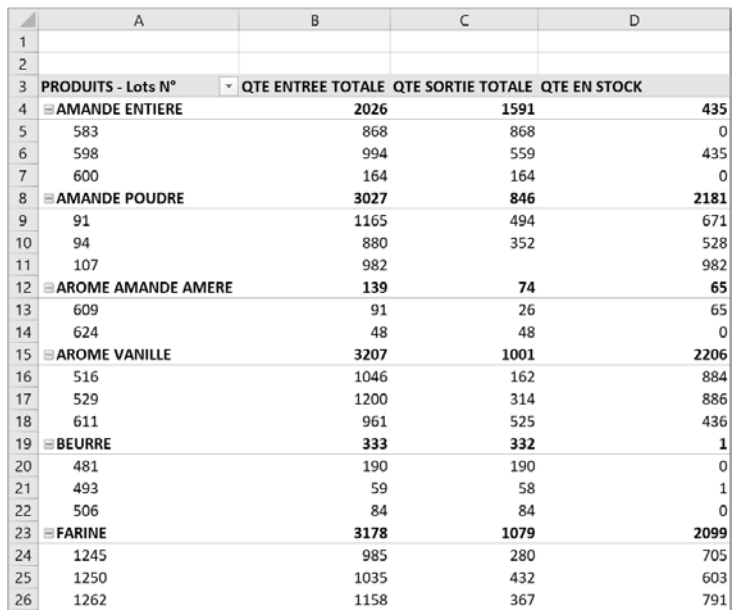

Au cas où il ne reste aucune quantité pour un lot, il faut ne pas afficher les lignes des lots qui ont été entièrement consommés.

Vous pouvez être tenté d'appliquer un filtre sur la colonne QTE EN STOCK mais ceci ne sera pas possible directement. Il nous faut utiliser la démarche détaillée ci-après.

- b Cliquez dans la première colonne du tableau croisé (sur le nom d'un numéro de lot, en A5 par exemple).
- b Déroulez la liste située à droite de l'étiquette Produits Lots N°.
- b Sélectionnez l'option Filtres s'appliquant aux valeurs.
- b Cliquez sur l'option Supérieur à….